# **Luis & rubex Quick Start Guide**

### FIRST TIME LOGIN *HOW TO DO IT, WHAT TO EXPECT*

A Customer Success Manager will contact you to schedule your kickoff call to discuss goals and training.

Once your Rubex system is implemented, to login for the first time go to the Sign-In page **http://account.efilecabinet.net/**

As the main account holder and admin, you'll receive an email from eFileCabinet with your Username (likely your email address) and a temporary password that you'll be prompted to change as soon as you log in for the first time.

## UPDATE PASSWORD

There are two methods for updating your password.

- In the Sign-in screen, clicking "Forgot Password?" will start the process of resetting your password either through an email or text message authentication.
- When logged into Rubex, within User Settings you can immediately change your password.

*Note: As an Administrator, you can set security policies that require password complexity and how frequently it needs to be updated.*

#### MAIN MENU

The Main Menu, represented by a hamburger icon, allows you to navigate eFileCabinet Online.

The Main Menu options include:

Home, Admin, Search, Document Requests, Checked Out, Workflows, My Settings, eSignature, Logout.

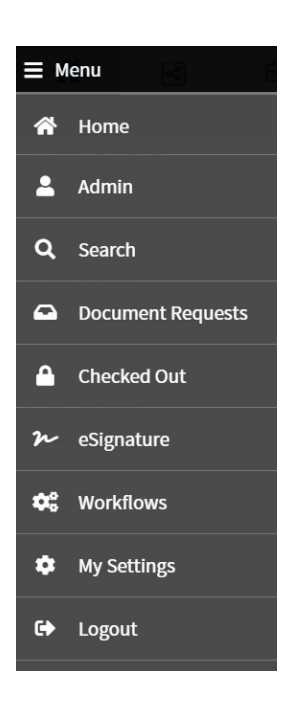

## TOP MENU OPTIONS

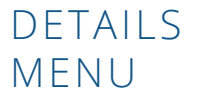

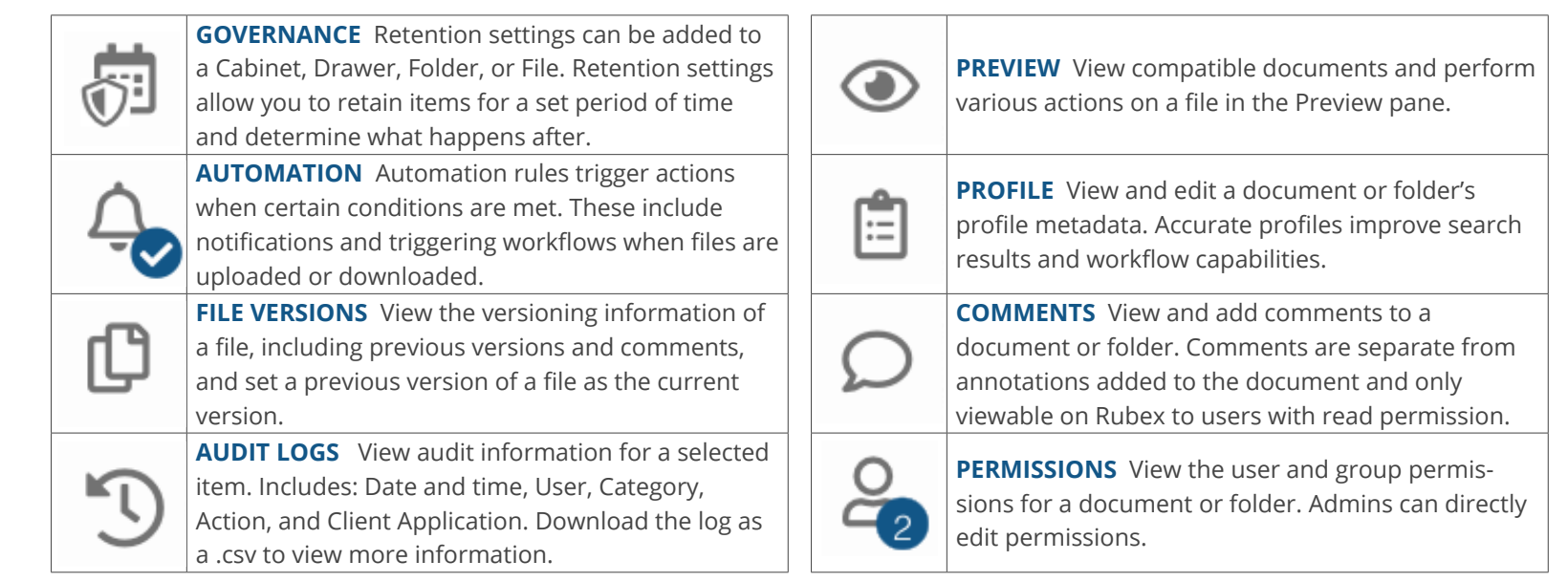

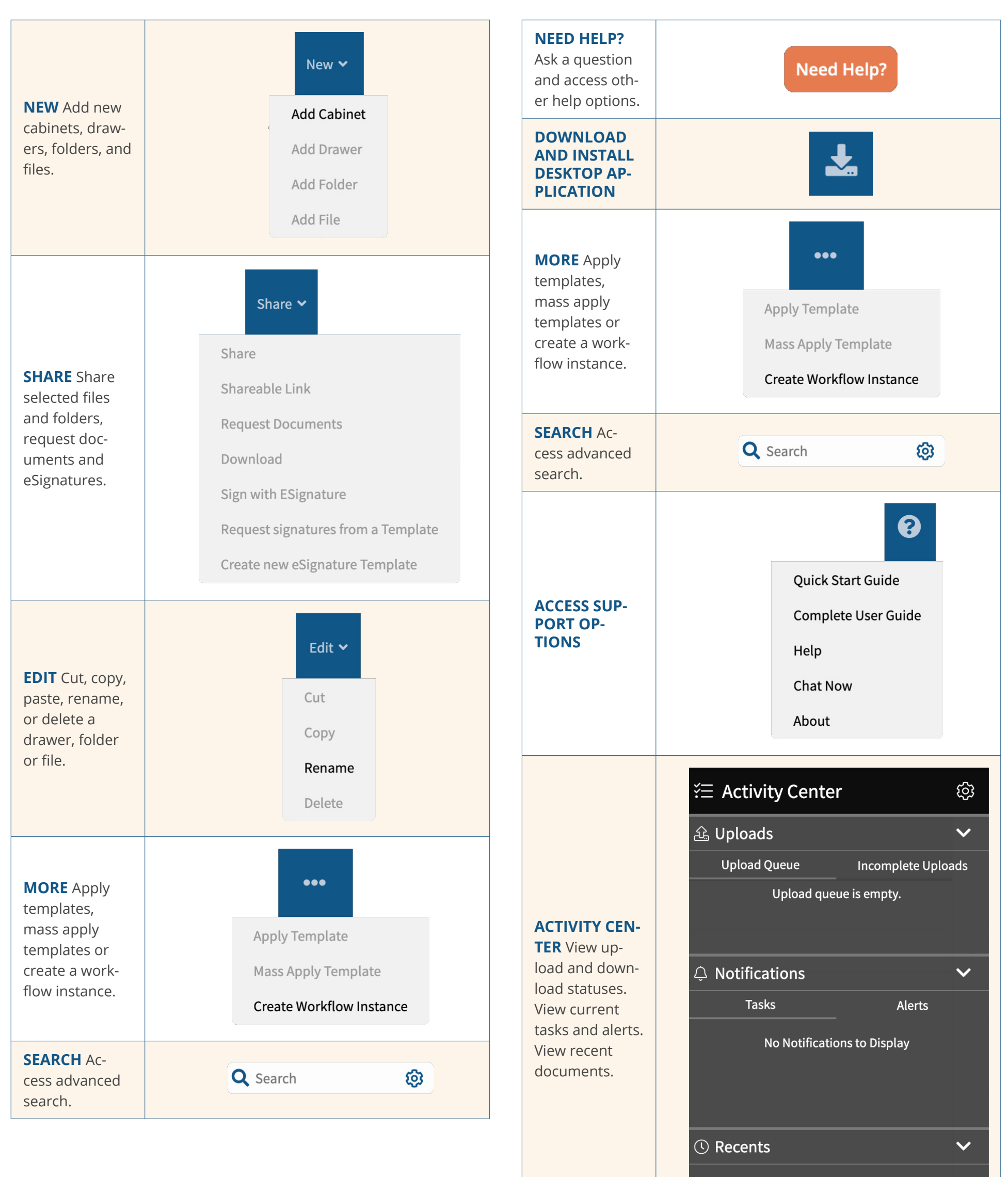